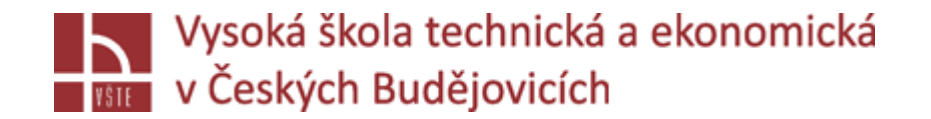

# Progresivní metody modelování

**Doc. Ing. Ladislav SOCHA, Ph.D. a kol.**

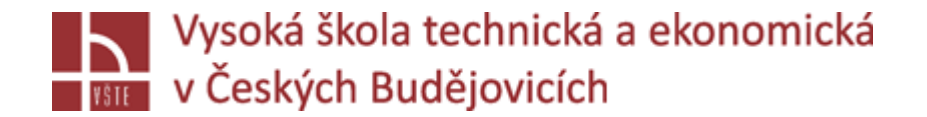

# Úvod do použití softwaru **MAGMASOFT®**

Seminář č. 7

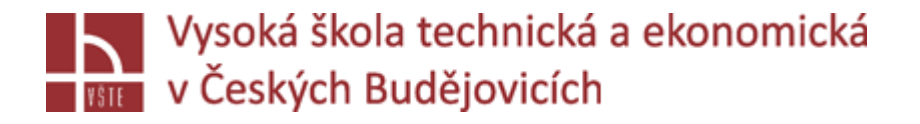

# Úvod

Úvod k používaní softwaru je uveden v následující kapitole. Nejprve je vysvětleno grafické uživatelské rozhraní, aby se usnadnilo zacházení se softwarem. Ve druhém kroku je pomocí příkladů a grafiky ilustrováno kompletní nastavení simulačního projektu.

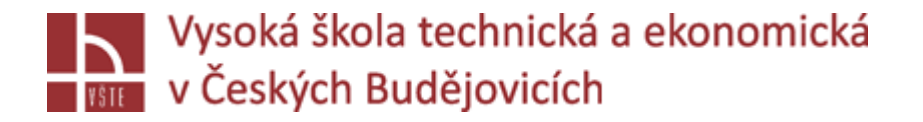

#### Struktura uživatelského rozhraní

- Přehled základních prvků uživatelského rozhraní (GUI) MAGMASOFT® je zobrazena na obrázku. Největší část uživatelského rozhraní je vyplněna pracovním oknem. Podokna, které obklopují pracovní okno, slouží k provádění různých úkolů.
- V horní části GUI je menu bar a hlavní panel nástrojů. Obsah závisí na aktuálně používané perspektivě. Ve spodní části je stavový řádek označující důležité stavové informace. Na levé straně uživatelského rozhraní je k dispozici několik perspektiv, které je nutné zpravidla projít v pořadí od shora dolů, abyste správně připravili a spustili simulaci. Mezi jednotlivými perspektivami můžete kdykoli přepínat. Není třeba ukládat obsah jedné perspektivy samostatně; k tomu dojde automaticky, pokud je MAGMASOFT® uzavřen. Aktuální stav můžete uložit také pomocí tlačítka "Save".

# **Hall Vysoká škola technická a ekonomická**<br>V Českých Budějovicích<br>CZhraní Geometry Perspective

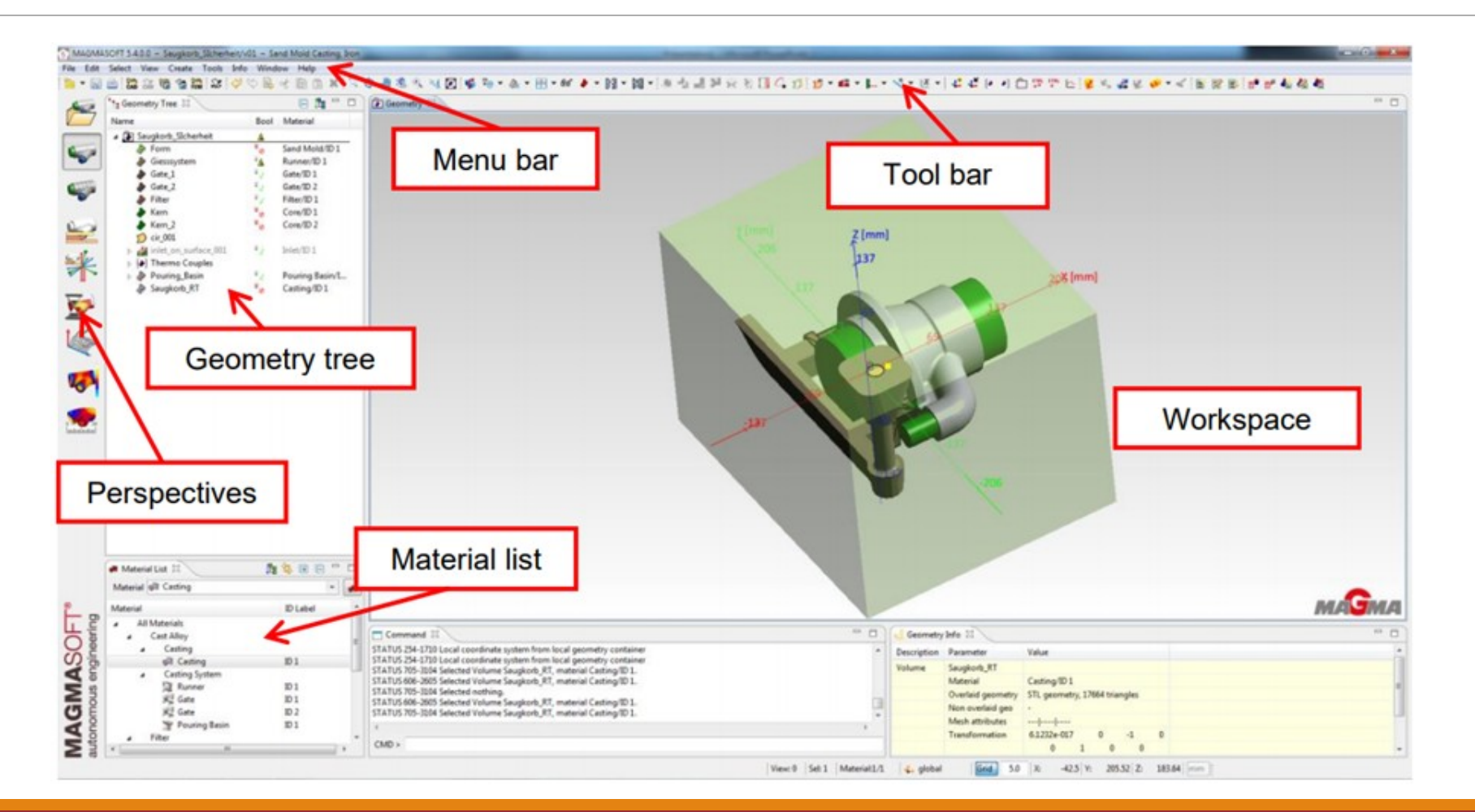

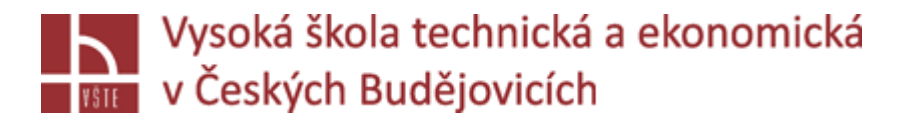

#### Struktura uživatelského rozhraní

Perspektivy jsou následující:

- *Project – řízení projektů (vytvoření, otevření, přejmenovávání atd.)*
- *Geometry – Zde je vytvořena 3D geometrie modelu*
- *Mesh – Generování výpočetní sítě*
- *Definition – Definice všech parametrů spojených se simulací*
- *Optimization – Definice všech parametrů spojených s optimalizací*
- *Simulation – Zde je možné nastavit a spustit výpočet simulace*
- *Assessment – Statistické vyhodnocení optimalizace*
- *Results – Zde jsou zobrazeny výsledky všech simulací*

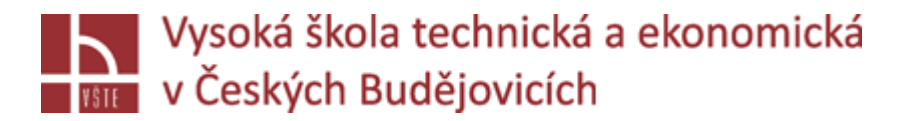

#### Struktura uživatelského rozhraní

Perspektivy jsou následující:

- *Project – řízení projektů (vytvoření, otevření, přejmenovávání atd.)*
- *Geometry – Zde je vytvořena 3D geometrie modelu*
- *Mesh – Generování výpočetní sítě*
- *Definition – Definice všech parametrů spojených se simulací*
- *Optimization – Definice všech parametrů spojených s optimalizací*
- *Simulation – Zde je možné nastavit a spustit výpočet simulace*
- *Assessment – Statistické vyhodnocení optimalizace*
- *Results – Zde jsou zobrazeny výsledky všech simulací*

Perspektivy lze uzavřít nebo znovu otevřít jednotlivě. Pokud se náhodou ztratíte při změně rozvržení okna, můžete původní rozvržení obnovit. Chcete-li tak učinit, klepněte pravým tlačítkem myši na jednu z perspektiv a zobrazí se tři možnosti výběru. Tyto různé možnosti jsou vysvětleny na obrázku dále.

### **Dena v Českých Budějovicích**<br>Obnovení v Českých Budějovicích<br>Dena v Českých Budějovicích<br>Dena v Obnovení v V Chozího rozvržení perspektiv

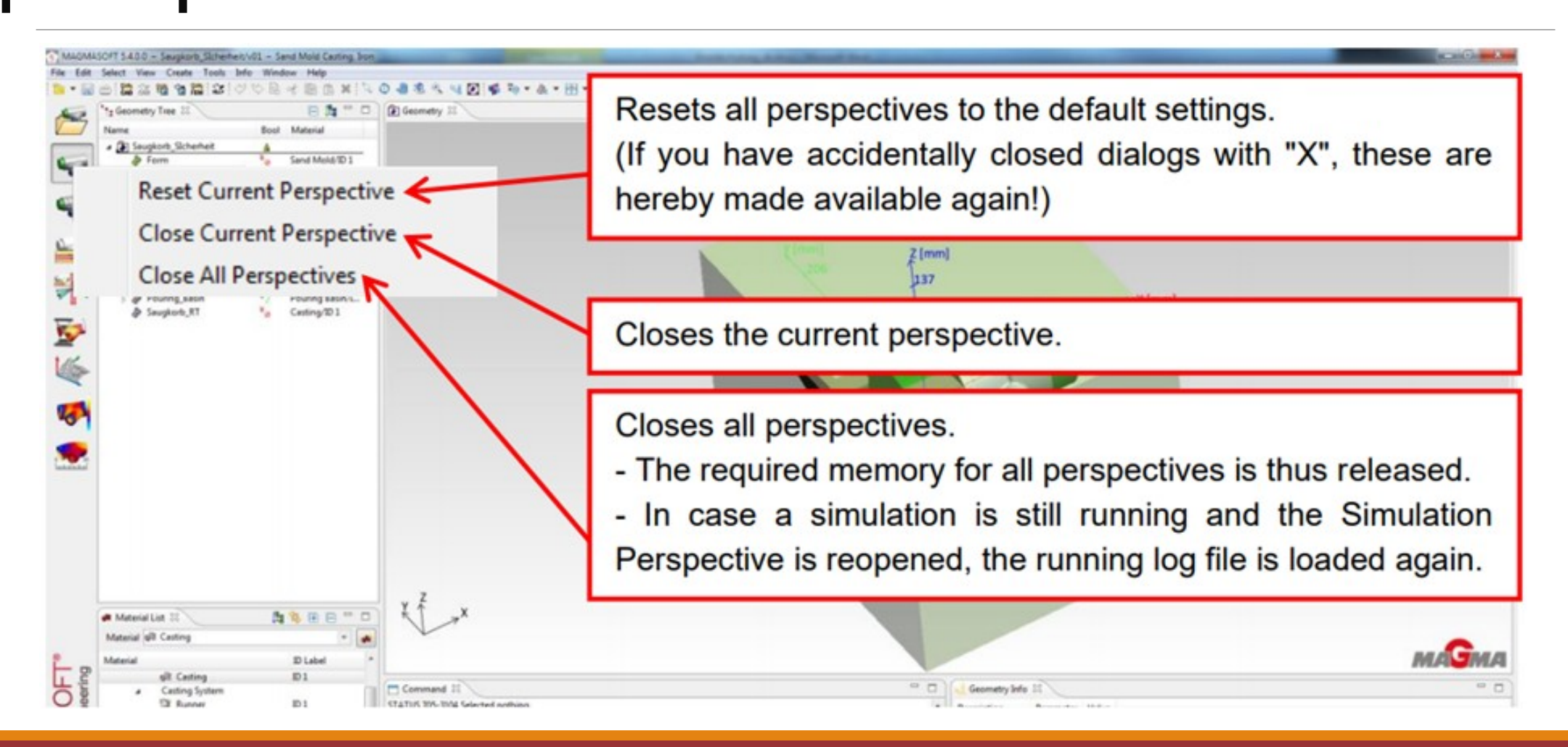

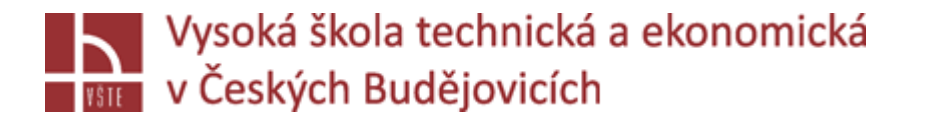

### Funkce myši

- **Levé tlačítko myši**: Klikněte na objekt pro jeho aktivaci, upravení nebo funkci nebo k otevření podmenu. K otevření dialogu použijte dvojité kliknutí.
- **Pravé tlačítko myši:** Klepnutím na pravé tlačítko myši, můžete otevřít další podmenu (kontextová menu) na spoustě míst v uživatelském rozhraní.
- **Prostřední tlačítko myši:** Posunutím kolečka se geometrie přiblíží nebo oddálí, tato funkce bere v potaz polohu kurzoru.
- **CTRL + levé tlačítko myši:** Pokud tyto dvě klávesy podržíte najednou, znamená to rotaci celé geometrie.
- **CTRL + prostřední tlačítko myši (kolečko):** Pokud tyto dvě klávesy podržíte najednou, způsobíte pohyb celé geometrie.
- **CTRL+ pravé tlačítko myši:** Pokud tyto dvě klávesy podržíte najednou, způsobíte přiblížení či oddálení celé geometrie.
- Pokud potřebujete do MAGMASOFT® zadat číselné hodnoty, můžete tyto hodnoty jednoduše změnit otočením kolečka myši. Za tímto účelem podržte kurzor nad příslušným hodnotovým oknem a otáčením kolečka myši změňte hodnoty po 1 jednotce. Pokud navíc stisknete SHIFT na klávesnici, hodnoty se začnout zvyšovat nebo zmenšovat o 10 jednotek.

# Souřadní skola technická a ekonomická<br>Souřadní subjektivitéh v Českých Budějovicích<br>Souřadní subjekty Systém V **MAGMASOFT®**

**Souřadná osa "-Z" popisuje gravitační vektor.** Je nezbytné ujistit se, že odpovídajícím způsobem přizpůsobíte orientaci 3D modelu. Osy "X" a "Y", stejně jako poloha modelu v souřadném systému, však na simulaci nemají žádný vliv; je třeba zvážit pouze srovnání s osou "Z".

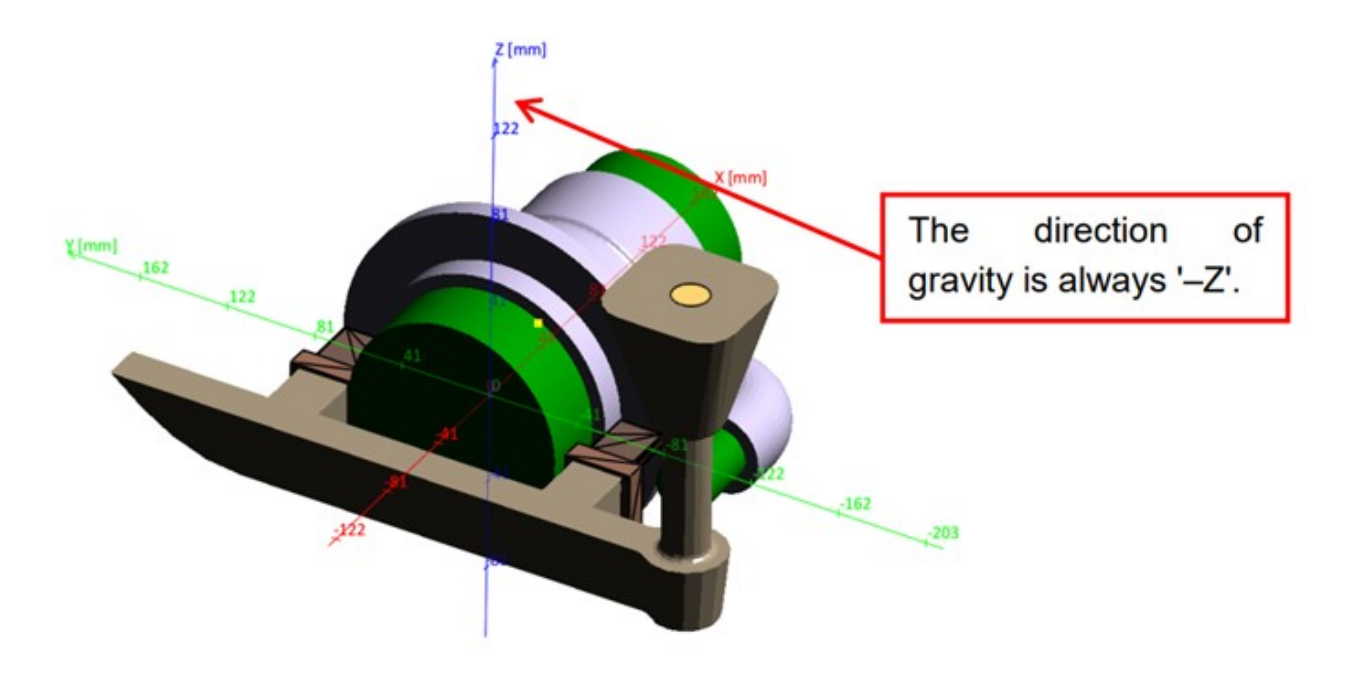

*Osy souřadného systému*

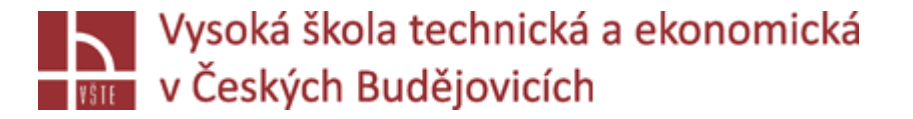

#### Project Perspective

- V **Project Perspective** najdete všechny potřebné funkce pro správu MAGMA projektů. Tyto funkce zahrnují:
- $\checkmark$ , Open Project", "New Project", "New Version", "Rename Project", "Delete Project", "Delete Results".
- Při spuštění aplikace MAGMASOFT® uvidíte obsah složek adresářů projektu, jak je znázorněno na obrázku. V průzkumníku projektů ("Project Explorer") najdete "Recent Project Versions". Zde se zobrazí posledních pět upravených verzí pro rychlý přístup. Přímo pod těmito verzemi najdete složku projektů. Zde jsou všechny projekty uloženy ve výchozím nastavení. Tuto složku můžete kdykoli změnit v okně nastavení *(Window > Preferences… > Project Management > Default project directory).*

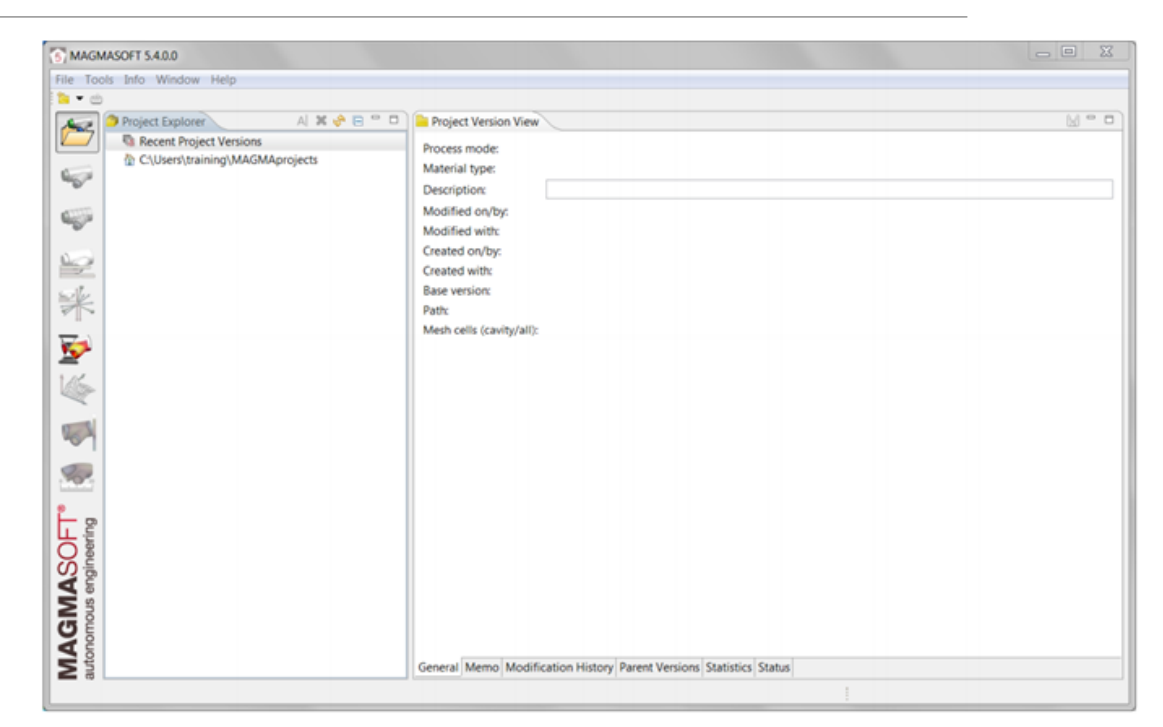

*Uživatelské rozhraní po spuštění MAGMASOFT®*

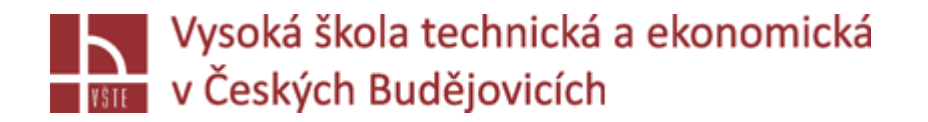

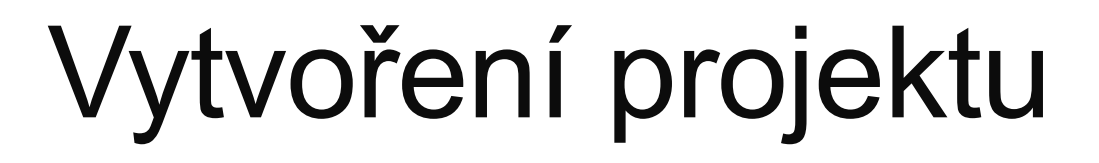

MAGMASOFT® vám nabízí různé možnosti pro vytvoření nového projektu. V nabídce *File > New…* vyberte "New Project ...". Alternativně můžete také použít odpovídající ikonu na panelu nástrojů.

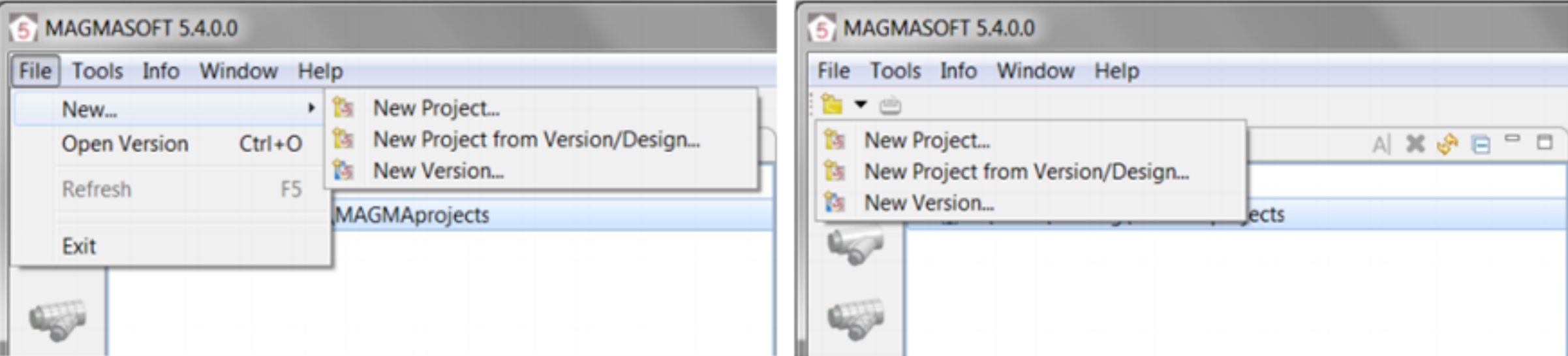

*Možnosti vytvoření projektu*

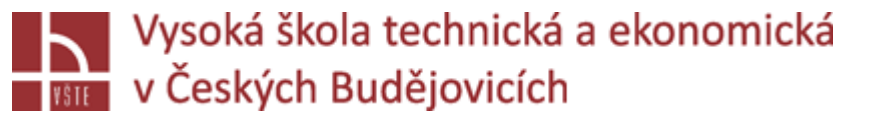

## Vytvoření projektu

 $\checkmark$ V obou případech se otevře stejný dialog pro definování dalších nastavení specifických pro proces. Při vytváření projektu musíte určit režim procesu a typ slitiny. Tyto informace jsou vyžadovány, aby vám byly v průběhu definování projektu k dispozici příslušné nastavení a materiály. Tento dialog navíc použijete také k přiřazení názvu projektu. Doporučujeme nepoužívat pro název projektu speciální znaky. Dále zde vyberete umístění úložiště pro svůj projekt. Můžete si vybrat mezi standardní složkou projektu a oblíbenými položkami. Sem můžete také přidat popis projektu. Následně budete automaticky přesměrování do **Geometry Perspective.**

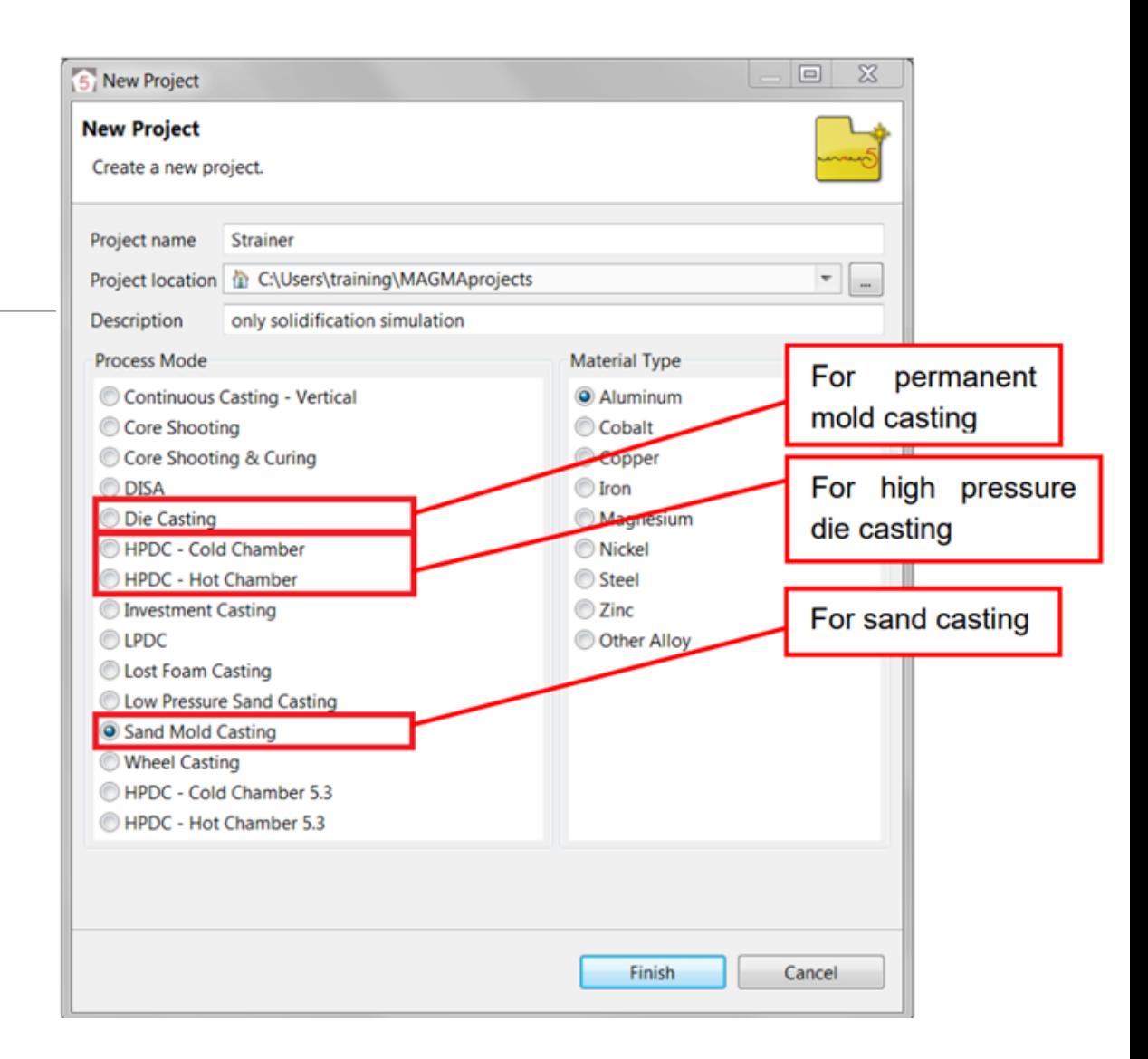

*Vytvoření nového projektu*

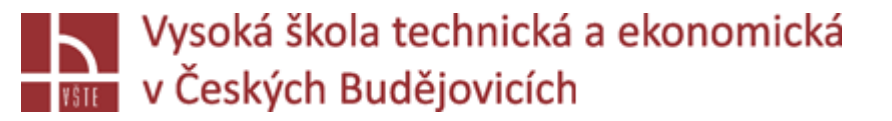

### Vytvoření nové verze

Otevře se dialogové okno pro vytvoření nové verze. Základní verze označuje, na které verzi je nová verze založena. Kromě toho můžete znovu přidat popis. Dále můžete změnit jak procesní režim, tak materiál. Doporučujeme však neměnit procesní režim v rámci projektu, protože jinak dojde ke ztrátě mnoha závislostí v softwaru. Chcete-li změnit proces, místo toho vytvořte nový projekt.

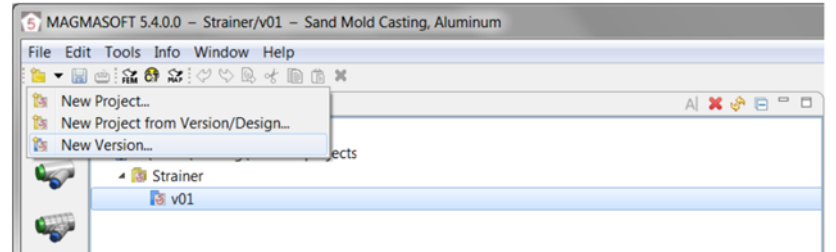

*Vytvoření nové verze pomocí nástrojové lišty*

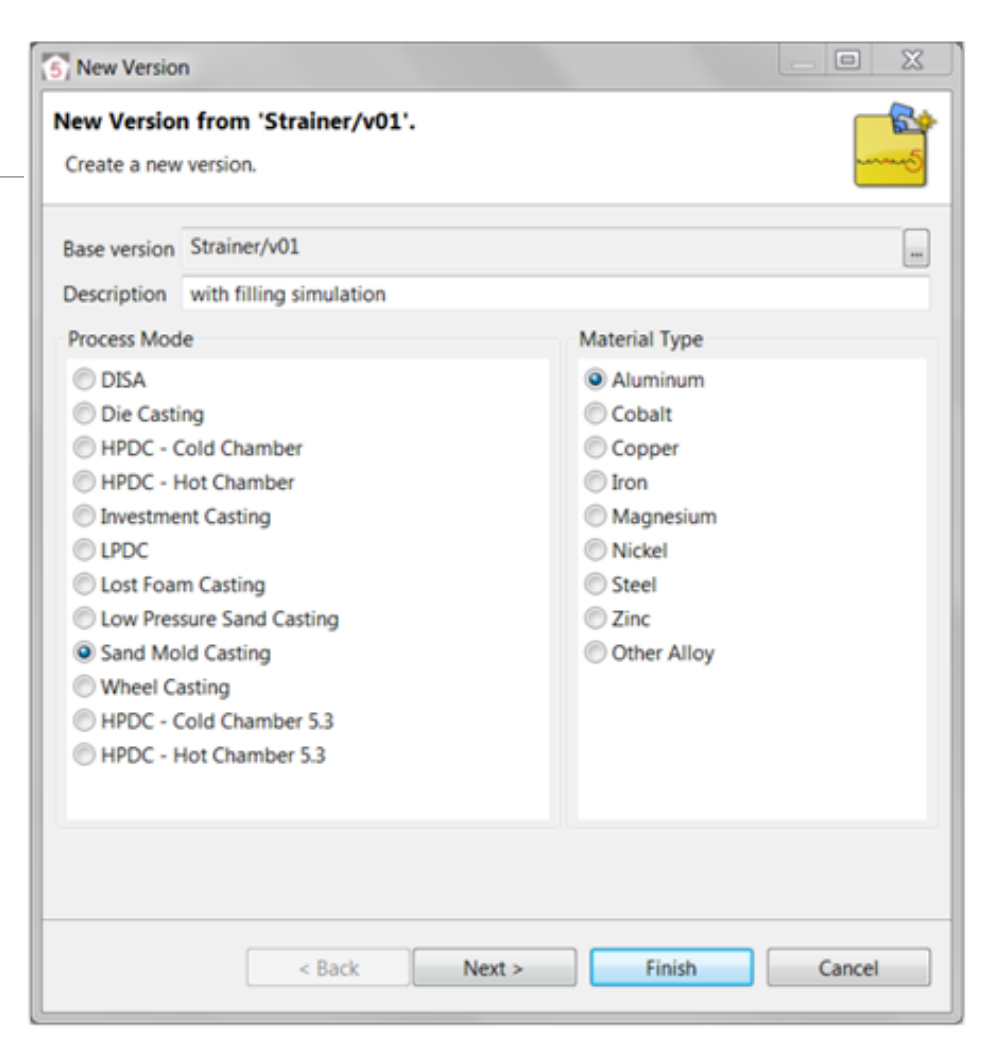

#### *Vytvoření nové verze*

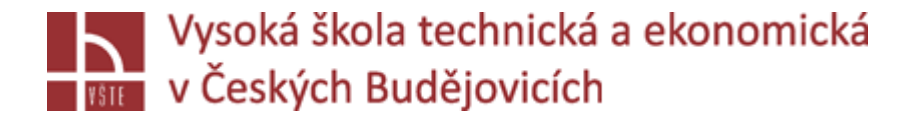

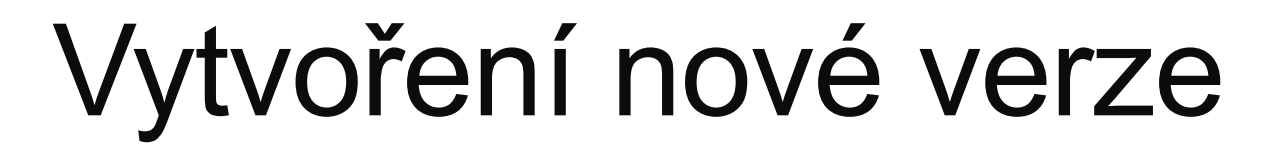

√Pokud nyní zvolíte "Finish", všechna nastavení ze základní verze budou převzata pro vaši novou verzi (s výjimkou výsledků).

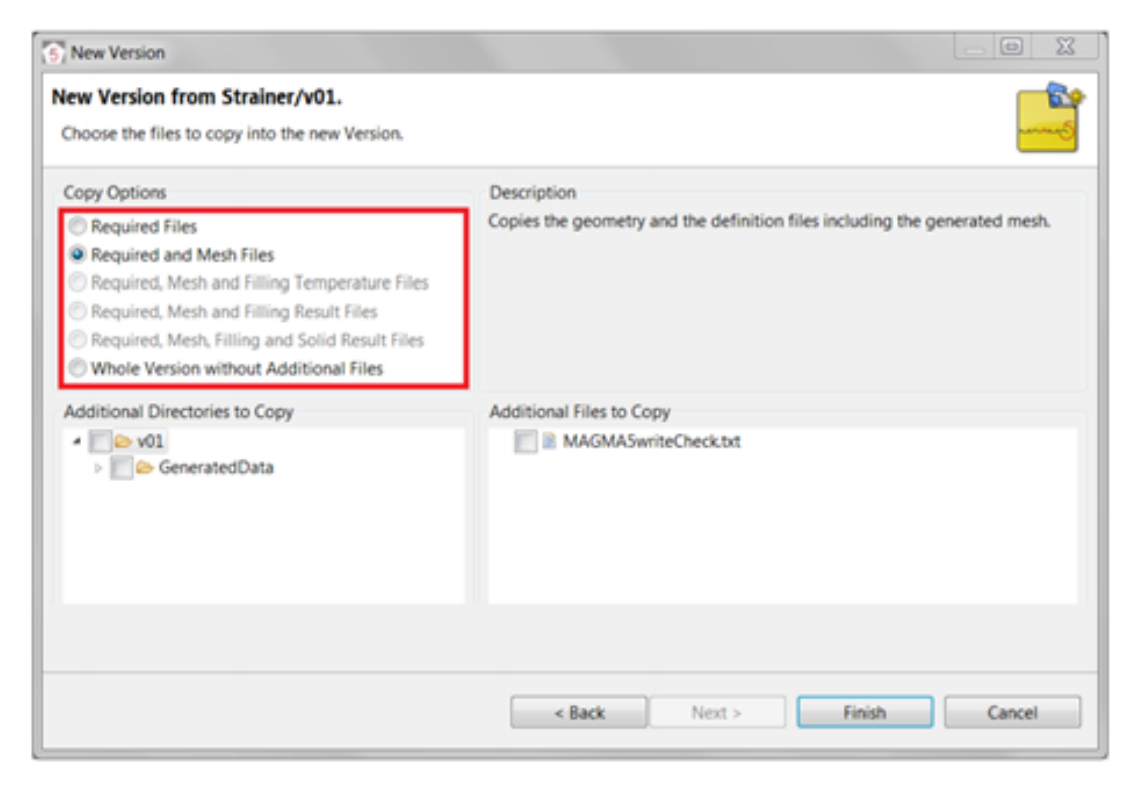

*Pokročilá nástavní pro novou verzi*

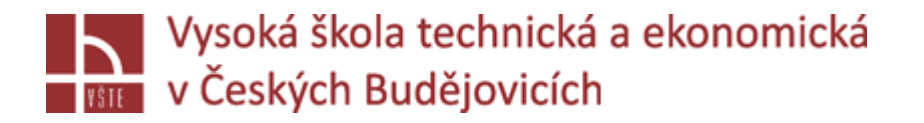

#### Vytvoření nové verze

 $\checkmark$  Pokud vyberete možnost "Next", můžete si také vybrat z následujících možností:

 $\triangleright$  Použijte "Required Files", pokud chcete změnit geometrii.

- $\triangleright$  Použijte "Required and Mesh Files", pokud požadované změny nevyžadují nové generování sítě, například při změně licí teploty nebo podmínek plnění.
- Chcete-li změnit nastavení tuhnutí a chladnutí, například parametry očkování v simulaci litin, použijte "Required, Mesh and Filling Temperature Files". V tomto případě se výpočet tuhnutí provádí na základě výsledků plnění základní verze, to znamená, že nebudete muset znovu počítat plnění dutiny formy. Výsledky plnění však nejsou zkopírovány do nové verze. V takovém případě můžete také použít volbu "Required, Mesh and Filling Result Files". Zde již budou k dispozici výsledky plnění základní verze pro vyhodnocení v nové verzi.
- Chcete-li provádět simulace napětí s různými nastaveními (které jsou závisle na výpočtu tuhnutí a chladnutí), použijte volbu "Required, Mesh, Filling and Solid Result Files".
- $\triangleright$  Možnost "Whole Version" vytvoří kopii základní verze.